North Carolina Immunization Registry (NCIR)

Adding and Editing New Immunizations

User Guide

Last Updated: October 2022

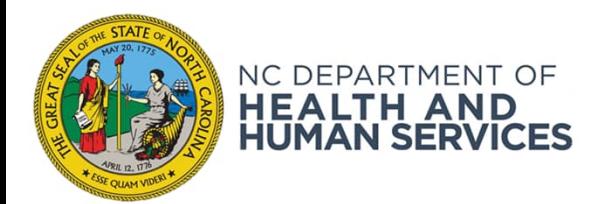

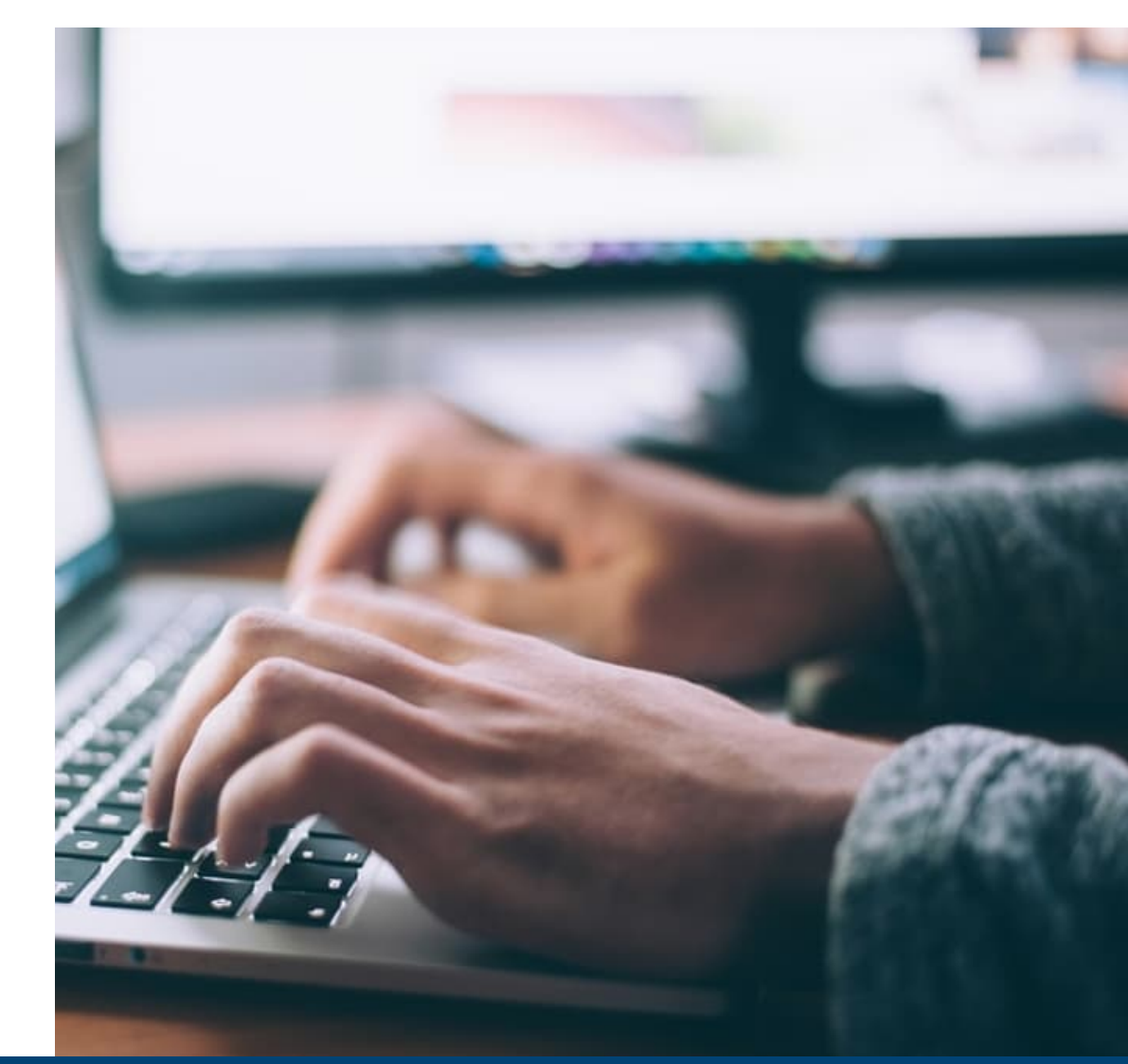

NCDHHS COVID-19 Response

## New vs. Historical Immunizations

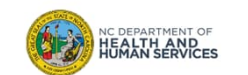

• Immunizations are documented as "new" or "historical" depending on whether or not they were given using inventory managed in the NCIR.

*Inventory managed in the NCIR: Inventory that has been added (i.e. Lot Number, NDC, Quantity on Hand) in the NCIR and is being tracked in the NCIR. To view NCIR-managed inventory, click Manage Inventory and then Show Inventory.*

- If the dose IS from NCIR-managed inventory, document as a **New Immunization Entry**.
- If the dose is NOT from NCIR-managed inventory, document as a **Historical Immunization**.

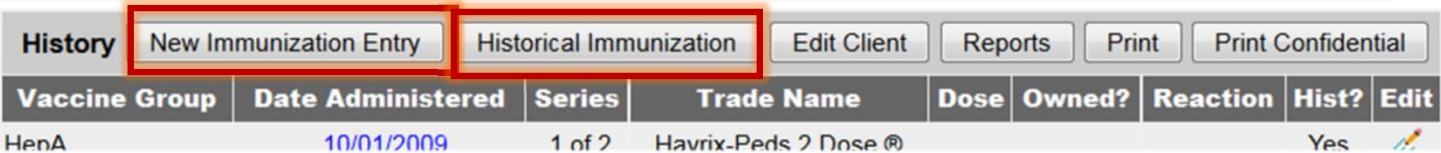

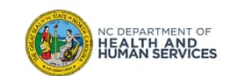

#### New vs. Historical Immunizations (2 of 2)

#### **New Immunization Entry**

- Public doses (all public inventory is required to be managed in the NCIR)
- Private doses from private inventory that you opted to manage in the NCIR

#### **Historical Immunization**

- Private doses from private inventory **NOT** managed in the NCIR
- Immunizations entered from valid immunization records

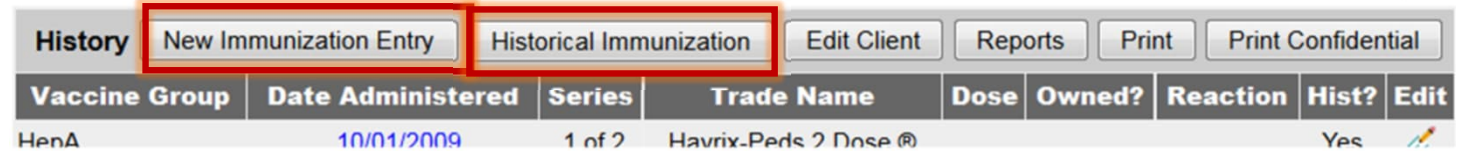

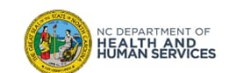

# Steps for Adding New Immunizations

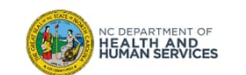

## Step 1 of 4: Navigate to Client Record

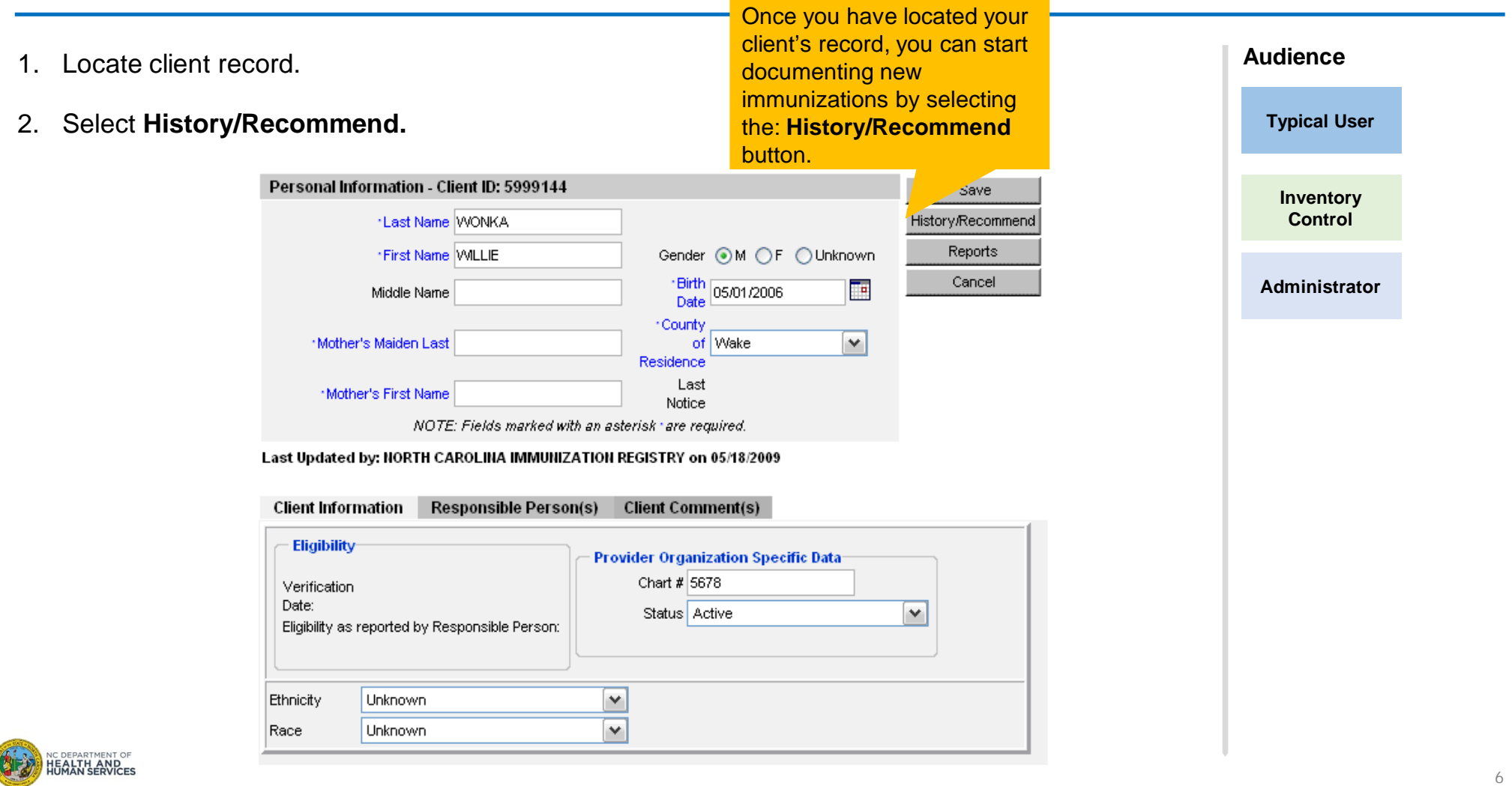

#### Step 2 of 4: Choose Method of Entering Immunization

There are 2 ways to enter a live immunization from inventory.

#### **1. New Immunization Entry**

#### **2. Add Selected**

Both options will take you to the same entry screen. However, you must select the vaccines that you would like to document manually when **New Immunization** is clicked. **Add Selected** will add the selected immunizations (via the green check marks) automatically for you.

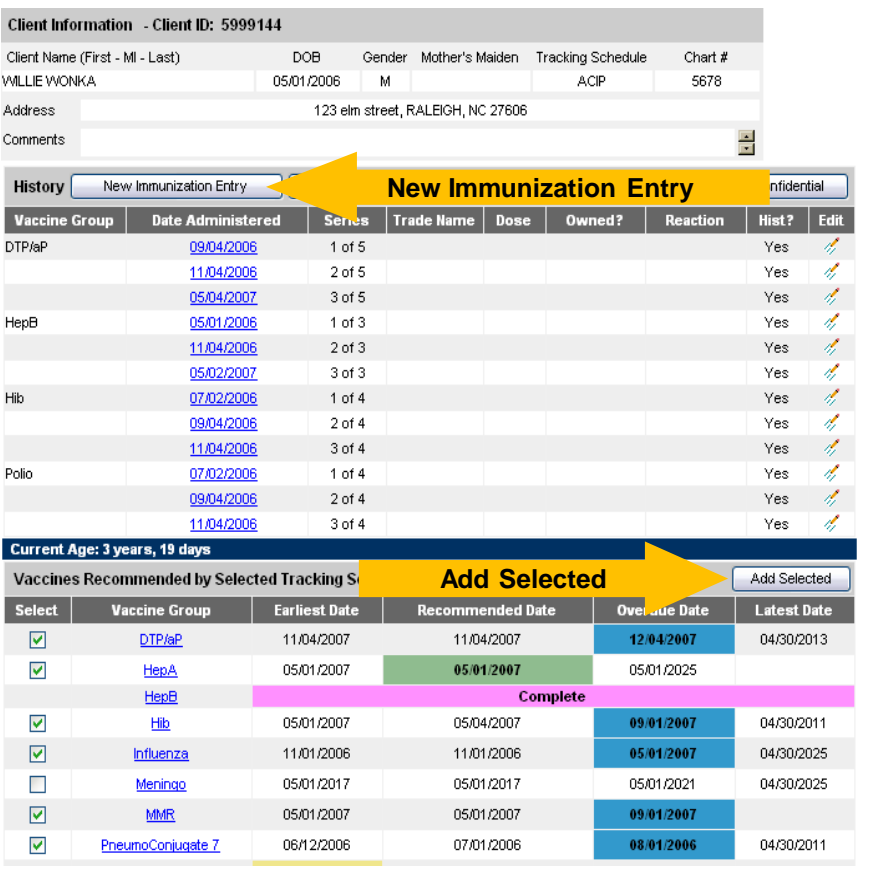

#### **Audience**

**Typical User**

**Inventory Control**

**Administrator**

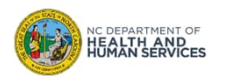

### Step 3 of 4: Enter Live Immunization Details

- 1. Choose your organization in the **Organization Site** drop down box
- 2. Choose your **Ordering Authority**
- 3. Choose who administered the shot

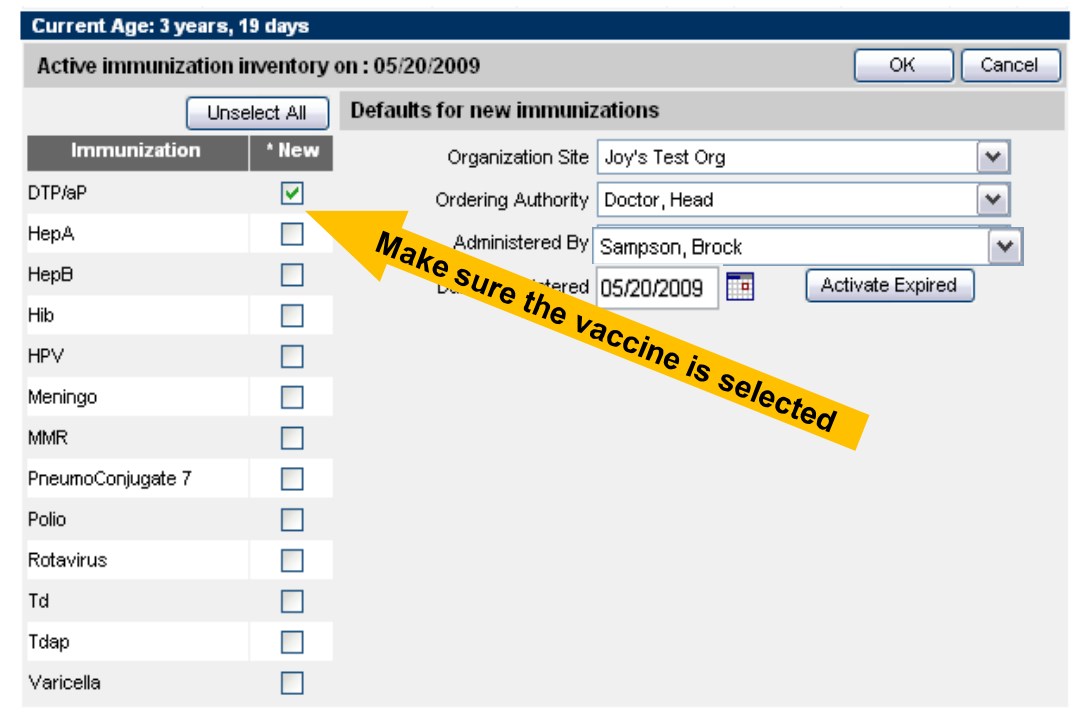

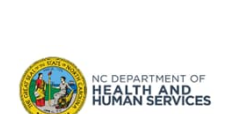

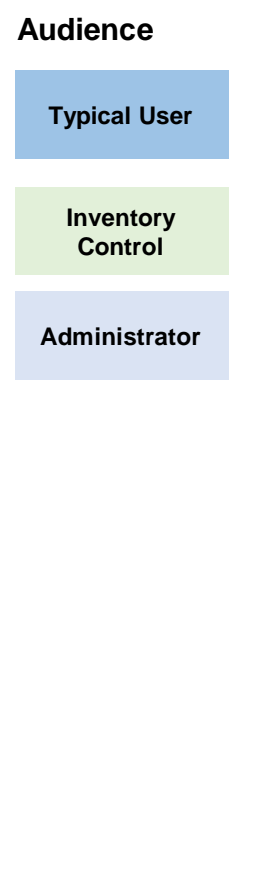

### Step 3 of 4: Enter Live Immunization Details (cont.)

- 4. Choose the **date** the shot was administered either by typing in the date or clicking on the calendar. (Note: you can leave the date administered box empty and it will default to the current date)
- 5. When you click on the calendar it will pop up and default to the current day. Click **OK**.

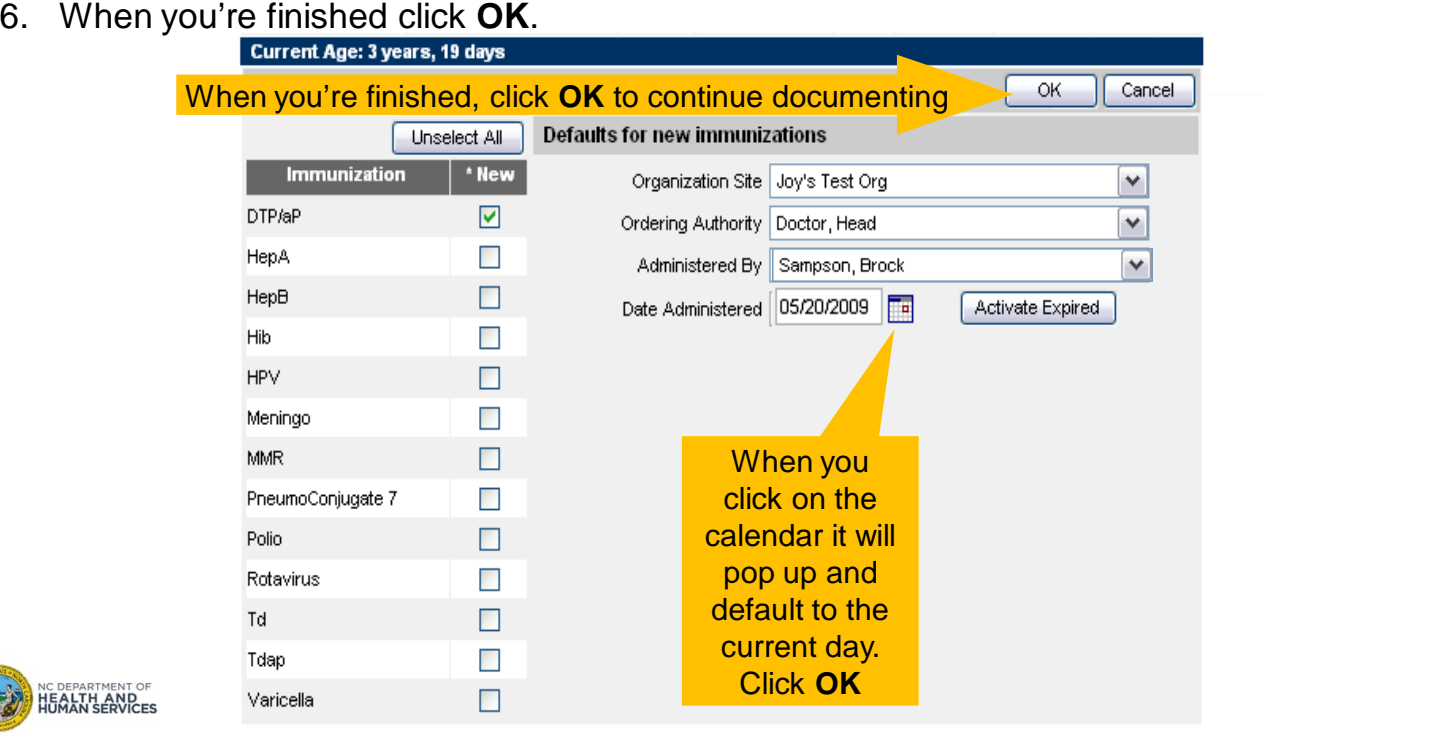

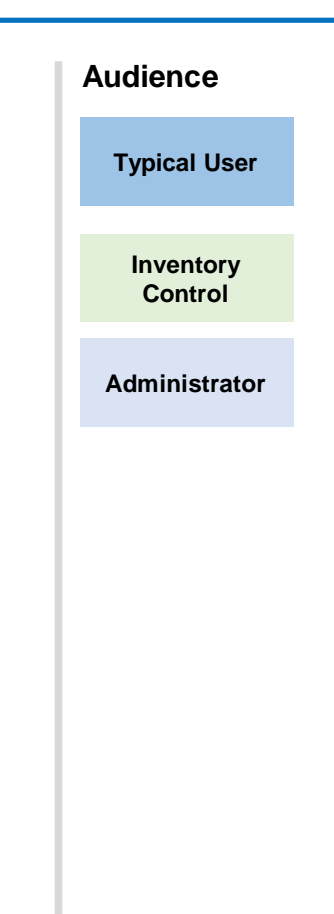

## Step 3 of 4: Enter Live Immunization Details (cont.)

NC DEPARTMENT OF

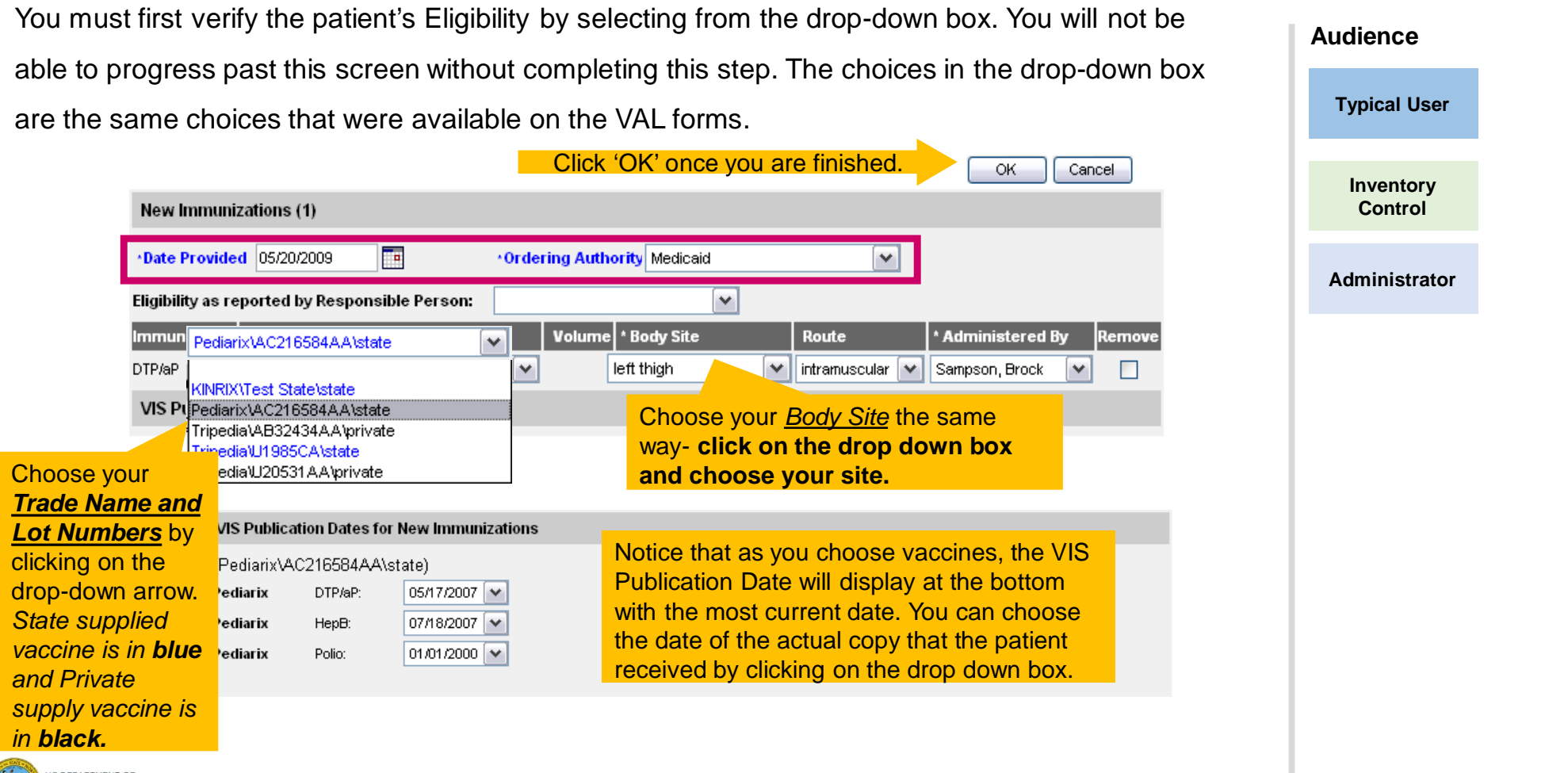

#### Step 4 of 4: Review Submissions

The shots that you have entered will appear under the **History** section on the **History/Recommend**

screen.**Typical User** Client Information - Client ID: 5999144 Client Name (First - MI - Last) DOB Gender Mother's Maiden Tracking Schedule Chart  $#$ **Inventory** WILLIE WONKA 05/01/2006 М ACIP 5678 **Control** 123 elm street, RALEIGH, NC 27606 **Address** E Comments **Administrator** New Immunization Entry Historical Immunization Print **Print Confidential History** Edit Client Reports Dose **Vaccine Group Date Administered Series Trade Name** Owned? Reaction Hist? Edit 4 DTP/aP 09/04/2006  $1$  of  $5$ Yes 4 11/04/2006 2 of 5 Yes 05/04/2007 4 3 of 5 Yes: 4 05/20/2009 4 of 5 Pediarix ® Full 4 HepB 05/01/2006  $1$  of  $3$ Yes: 4 11/04/2006  $2$  of  $3$ Yes: 4 05/02/2007  $3$  of  $3$ Yes: 4 05/20/2009 Pediarix ® Full Hib 4 07/02/2006  $1$  of  $4$ Yes: Yes 4 09/04/2006 2 of 4 4 11/04/2006 Yes. 3 of 4 4 Polio 07/02/2006  $1$  of  $4$ Yes: 09/04/2006 4 2 of 4 Yes: 4 11/04/2006 3 of 4 Yes NC DEPARTMENT OF<br>**HEALTH AND<br>HUMAN SERVICES** 05/20/2009 4 of 4 Pediarix ® Full 4

**Audience**

11

## Editing New Immunizations

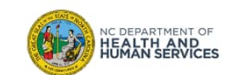

### Editing a Live Immunization

- 1. From the **Edit** screen you can change the following information for a live vaccine that your facility has administered:
	- Date Provided
	- Ordering Authority
	- Administered By
	- Body Site
	- Administered Route
	- Eligibility
	- 2. You are also able to add **Reactions to IMMUNIZATION** on this page by selecting the corresponding reaction at the bottom of the screen.

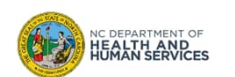

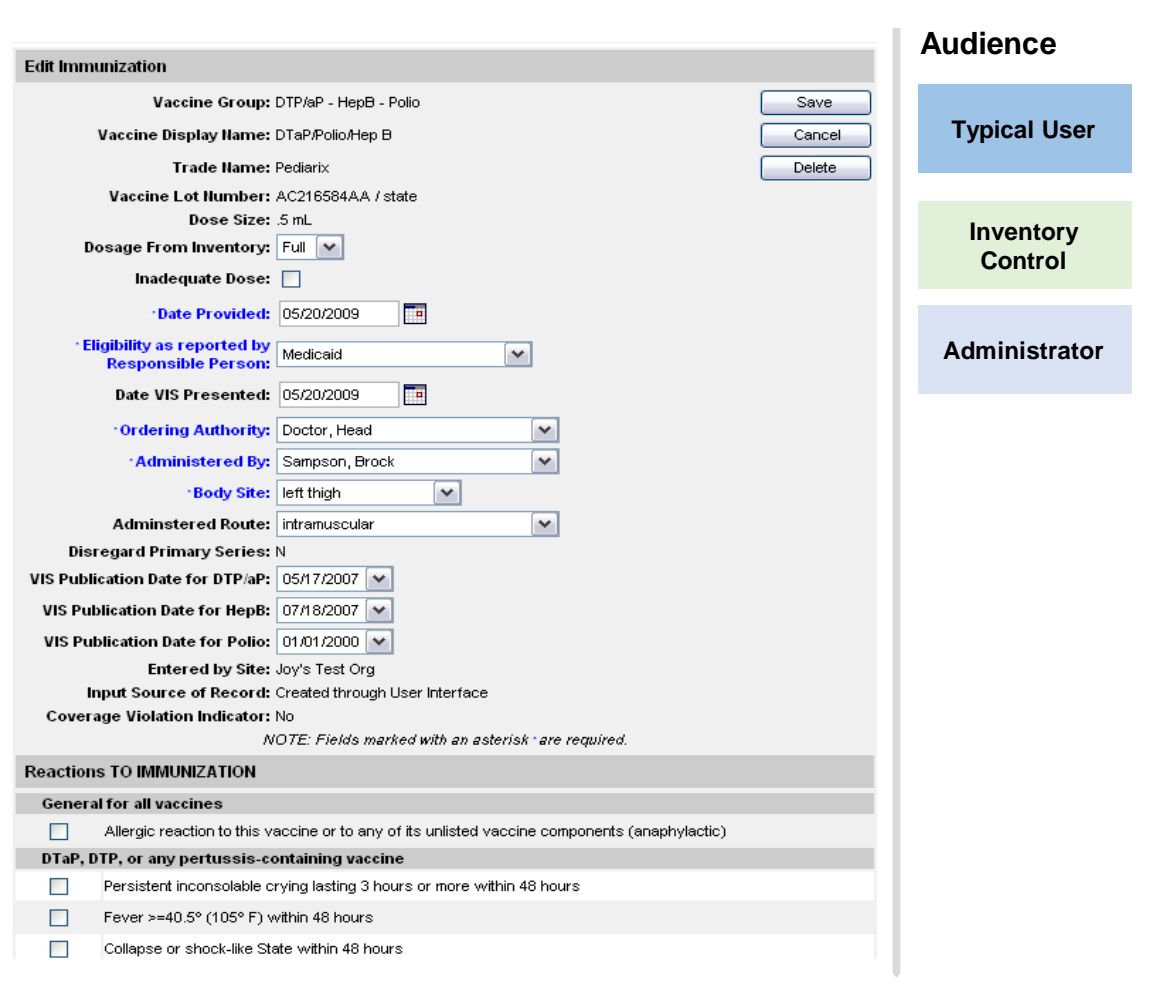

## Where to Go for More Help?

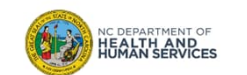

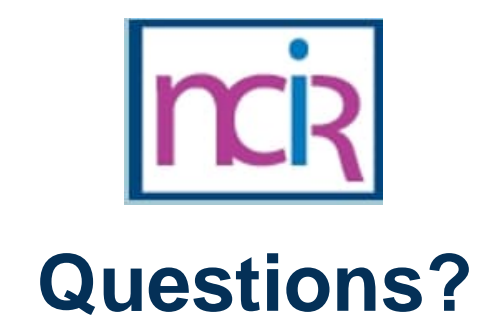

#### **Contact your Regional Immunization Program Consultant (RIC)**

The RIC Coverage Map with contact information is located on the Immunization Branch website: https://www.immunize.nc.gov/contacts.htm

**NC Vaccines Help Desk**

1-877-873-6247 For help desk hours or to submit a ticket, please click the link below: https://ncgov.servicenowservices.com/csm\_vaccine

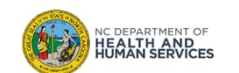

# Appendix

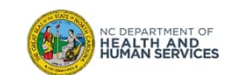

### NCIR Roles

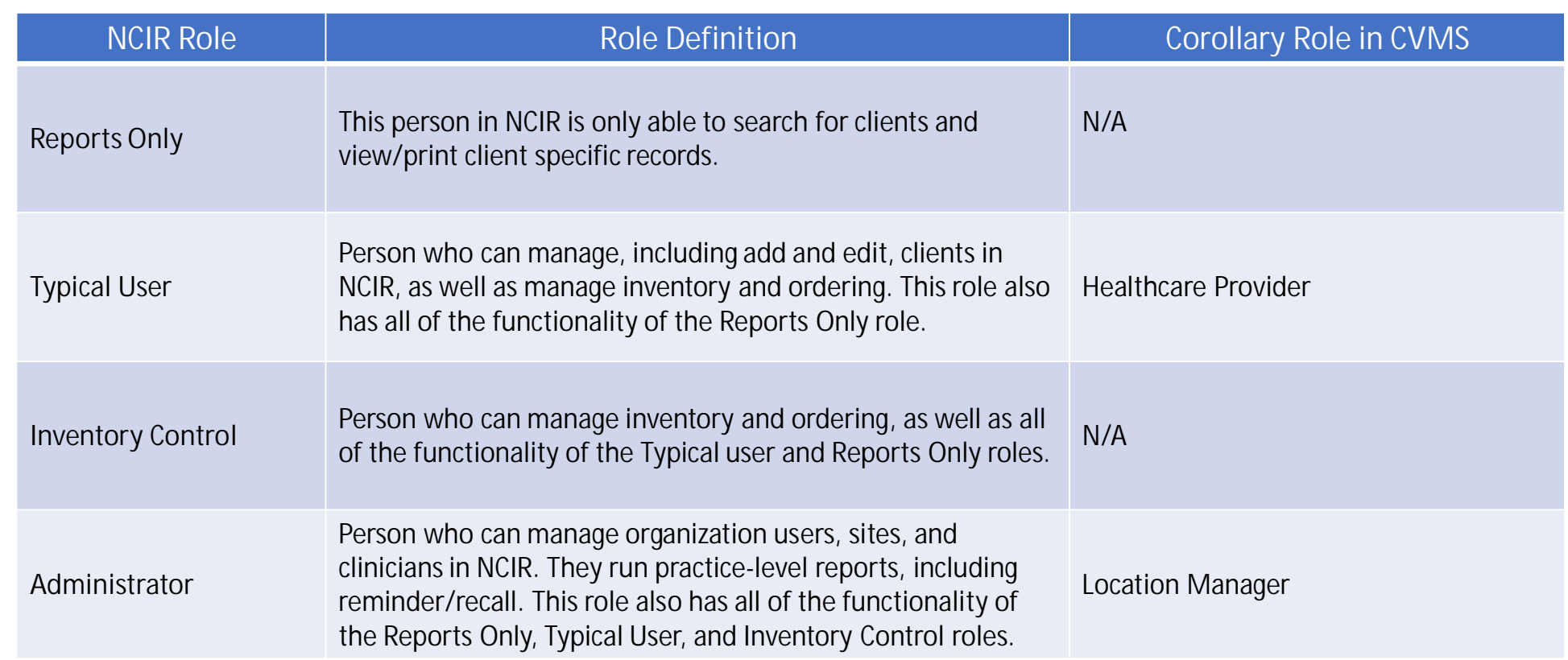

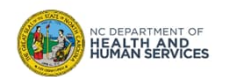